## **Preparar cortes para renderizarlos**

Haz un respaldo de tu modelo 3D, graba una copia con otro nombre y trabaja sobre esa copia.

Baja estos dos plugins y guarda los archivos **.rb** en la carpeta C:\Archivos de programa\Google\Google SketchUp 7\Plugins

Zorro 2: <http://forums.sketchucation.com/viewtopic.php?f=180&t=16038>

Section Cut Face 2: <http://forums.sketchucation.com/viewtopic.php?f=180&t=1517>

Reinicia SketchUp, y si no lo has hecho, crea el plano de corte.

Selecciona el plano de corte, haz click derecho y elige la opción **Add Section-Cut Face**.

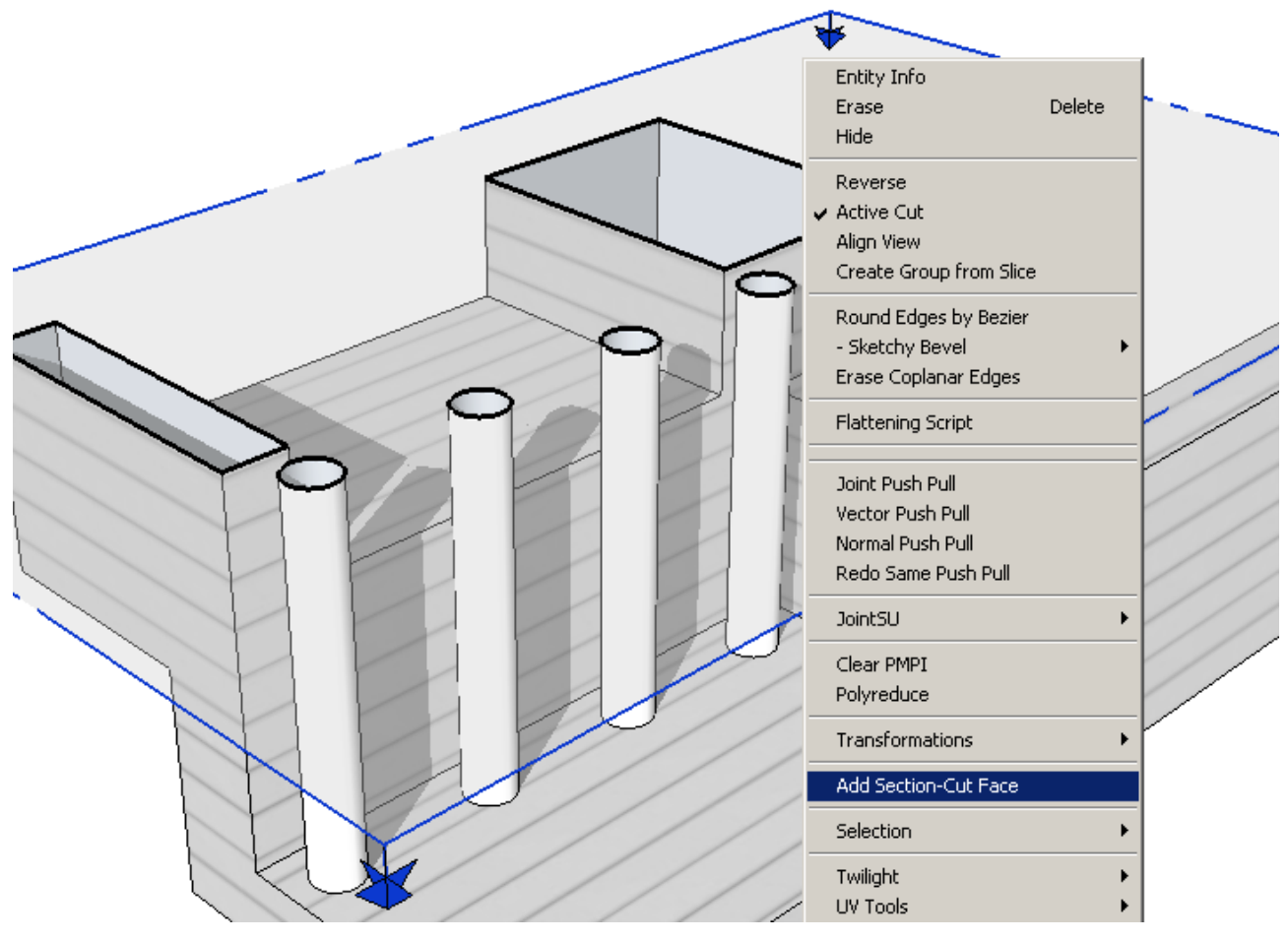

Presiona OK en la siguiente ventana sin preocuparte de los valores.

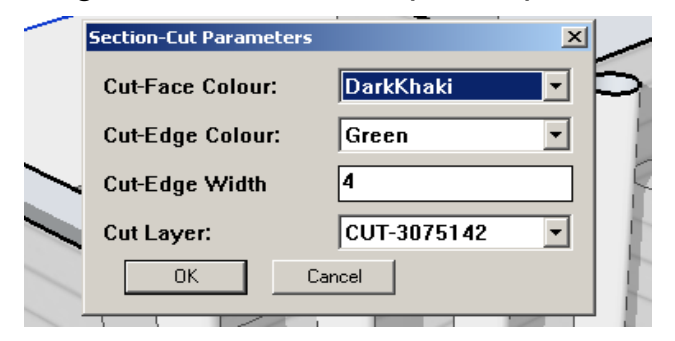

Con el plano de corte todavía seleccionado, haz click derecho de nuevo y elige esta vez la opción **Slice Model at Section**.

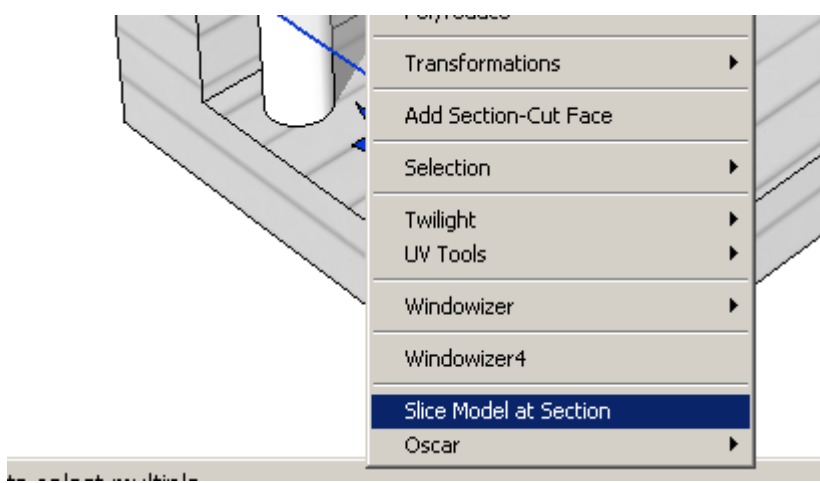

Borra el plano de corte, comprobando así que tu modelo ahora ha sido cortado permanentemente. Más vale que hayas tenido un respaldo.

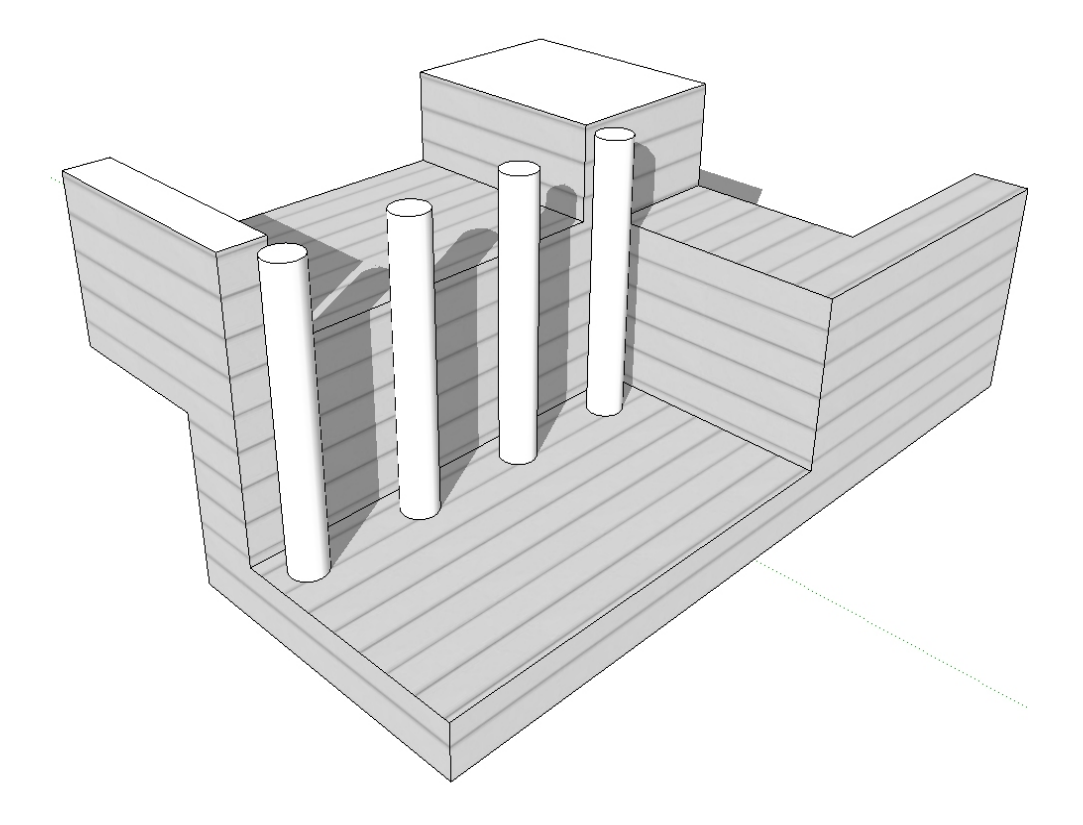

Puedes aplicar el color que quieras a las superficies cortadas, que se han formado en un grupo:

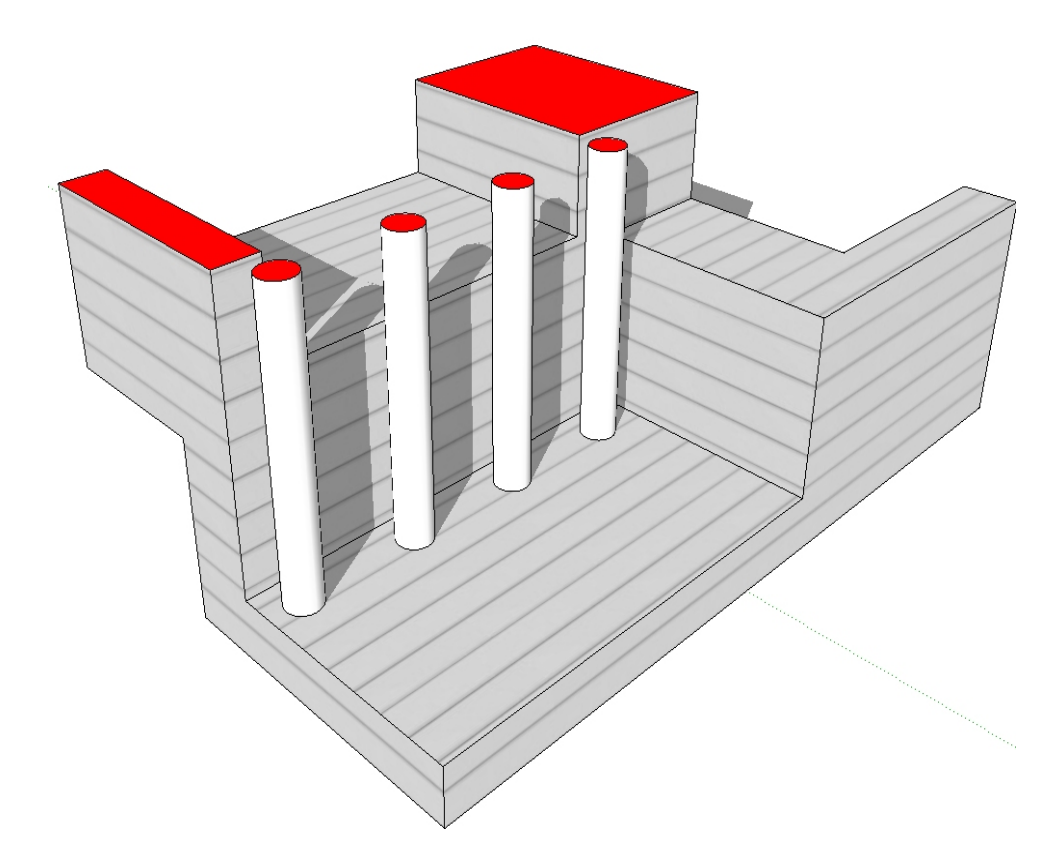

Y renderizar el resultado con tu plug-in de render favorito:

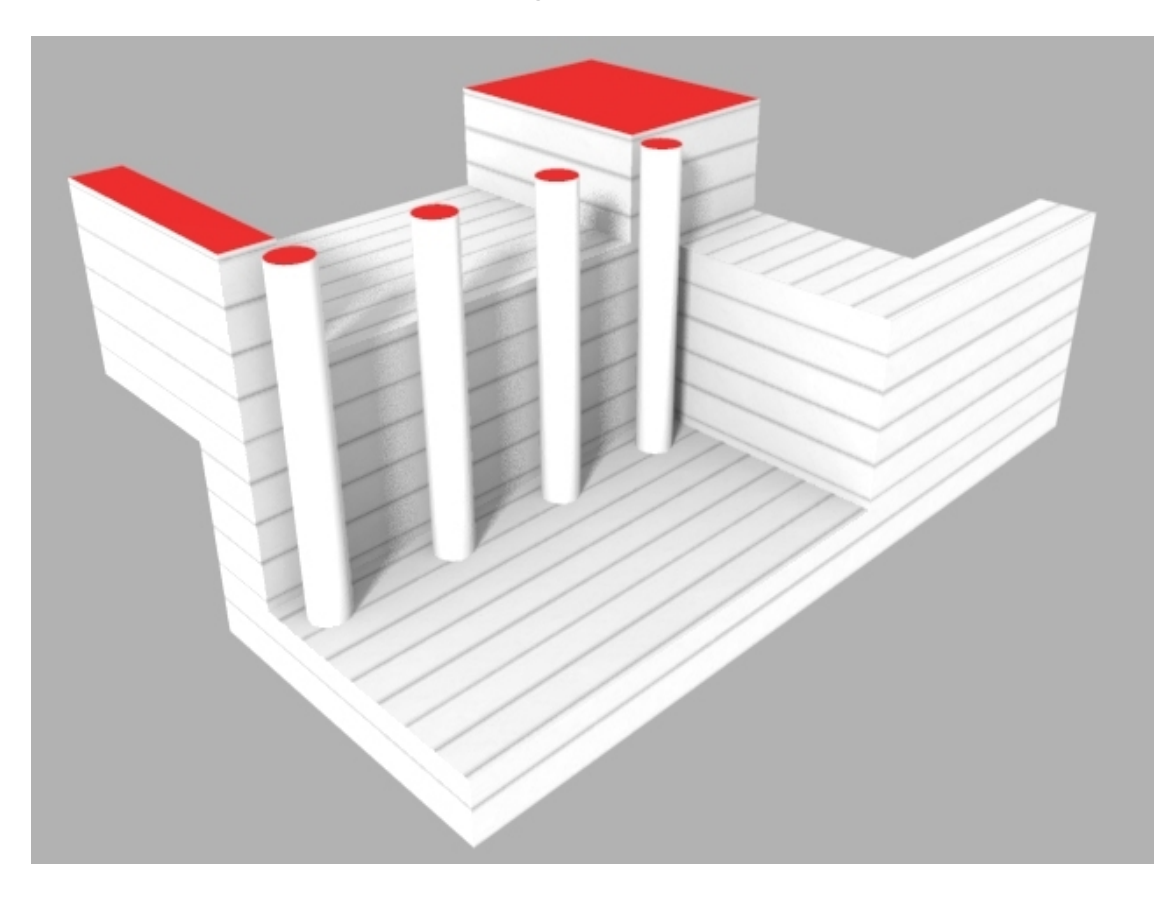